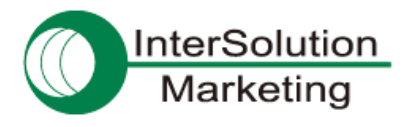

## **BlueSoleil** 最新版のダウンロード・インストール方法

## **1.** はじめに

Parani-UD100 をお使いいただくためには、スタックドライバ「BlueSoleil」のインストールが必要です。 「BlueSoleil」は、UD100に付属しているCD-ROMを使ってインストール可能ですが、最新バージョンへのアップ グレードについては、お客様にて行なっていただく必要がございます。

UD100 は BlueSoleil のライセンスを取得しておりますので、アップグレードは無償です(ただし、簡単なユーザ ー登録が必要です)。

この資料では、BlueSoleil 最新版のダウンロード・インストール方法について、詳しい手順をご紹介いたします。

## **2.** ダウンロード方法

① 下記のページへアクセスします。

<http://www.bluesoleil.com/products/S0001201008080001.html>

② 「Download」ボタンをクリックします。

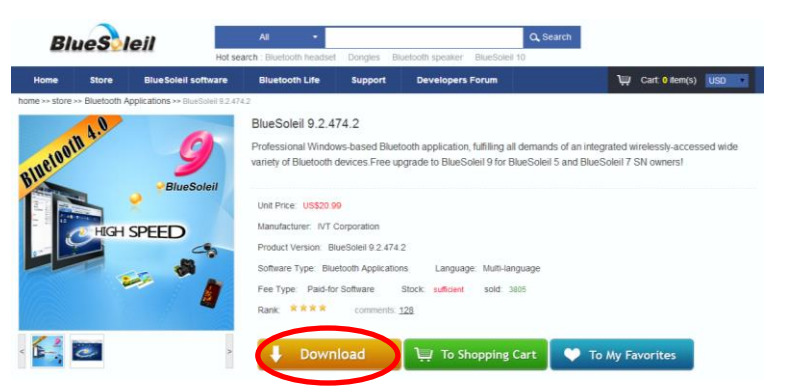

③ 初回は、ユーザー登録が必要です。 「Free Register」をクリックします。

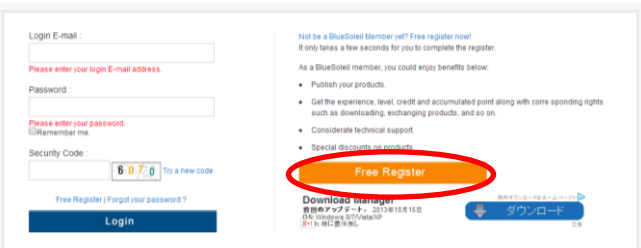

④ 登録のため、下記の項目を入力します。

Login E-mail:メールアドレス Password:パスワード Confirm Password:パスワード(確認のため上と同じものをもう一度入力する) Nick Name:希望するニックネーム(BlueSoleil のサイトでのみ使用される表示名) Country/Area:国 Security Code:認証コード(横に表示されている画像内の文字をそのまま入力する)

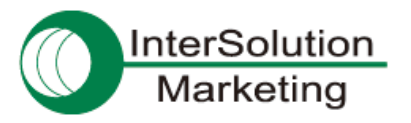

⑤ すべて入力できたら、「Free Register」をクリックします。

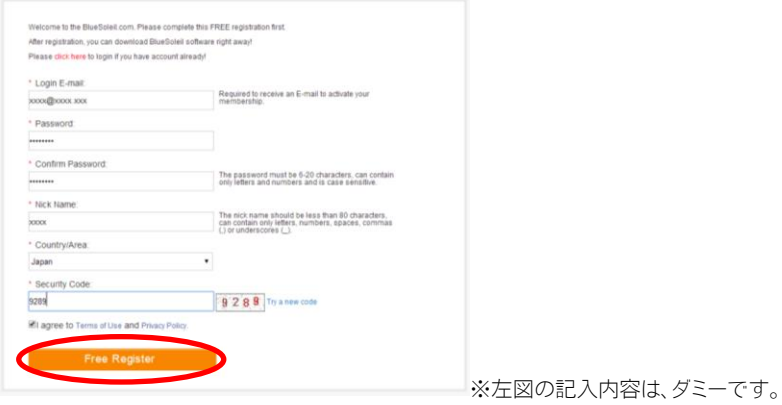

⑥ しばらく待つと、下記のページが表示されます。 「Activete Now」をクリックします。

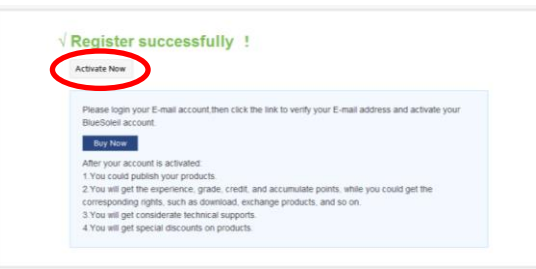

- ⑦ マイページに移動します(BlueSoleil 内の自分のアカウントのページです)。 この時点で、ログイン済みの状態になっています。
- ⑧ もう一度、下記のページへ移動します。

<http://www.bluesoleil.com/products/S0001201008080001.html>

⑨ 再度「Download」ボタンをクリックします。

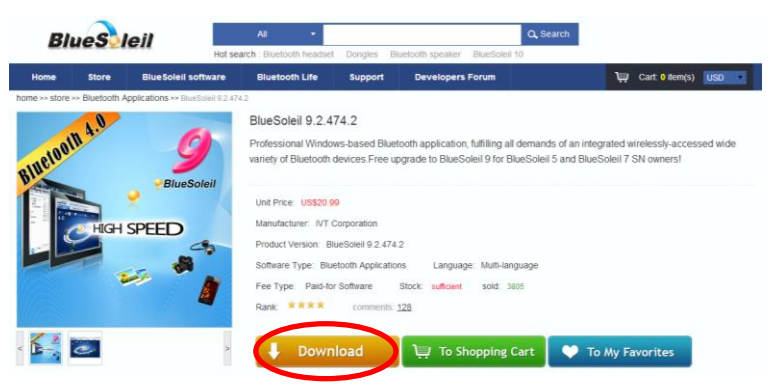

- ⑩ インストーラー(zip ファイル)のダウンロードが始まります。
- ⑪ ダウンロードされた zip ファイルを解凍します。
- ⑫ 解凍されてできたフォルダの中身を見ると、「install」というフォルダがあり、さらにその中に「setup.exe」と いうファイル等があります。

これが、インストーラー本体になります。

「install」フォルダ内は、インストール終了まで、削除したりいじったりしないようにご注意下さい。

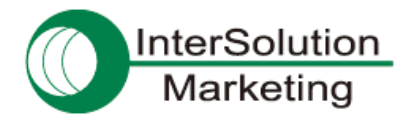

- **3.** インストール方法
	- ① お使いのパソコンに、内蔵 Bluetooth、または UD100 以外の外付け Bluetooth がある場合には、それらは 無効に設定したり取り外したりしておいて下さい。 また、UD100 本体も、パソコンから取り外しておきます。
	- ② もし、古いバージョンの「BlueSoleil」が既にインストールされている場合は、Windows の「プログラムの削 除」を使って、「BlueSoleil」を一度アンインストールして下さい。 アンインストールが完了したら、パソコンを再起動しておきます。
	- ③ 最新版のインストーラー(「install」というフォルダの中の、「setup.exe」というファイル)を起動します。
	- ④ 画面に従い、インストールを進めていきます。
	- ⑤ インストールが完了すると、再起動が促されますので、指示通り再起動させます。
	- ⑥ Windows が完全に起動すると、右下のタスクトレイに "黒色" の Bluetooth マーク が表示されます。
	- ⑦ ⑥の表示が確認できたら、UD100 をパソコンに挿します。
	- ⑧ しばらく待つと、先ほどは "黒色" だった Bluetooth マークが "青色" に変わります。
	- ⑨ 青色のマークをクリックし、「クラシックビューの表示」からメイン画面を開き、動作を確認します。

・Parani 製品の開発・製造元は SENA Technologies 社です。

- ・製品や外部サイトの仕様は、断りなく変更されることがあります。
- ・一部であっても、無断で複製/転載することは堅くお断りします。

© 2014 株式会社インターソリューションマーケティング

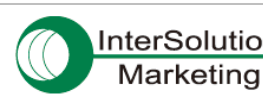

InterSolution 株式会社インターソリューションマーケティング

〒150-0013 東京都渋谷区恵比寿 1-24-14 EXOS 恵比寿ビル 5F

TEL:03-5795-2685 FAX:03-5795-2686

http://intersolutionmarketing.jp

support@intersolutionmarketing.jp